# Impossibile avviare CTC in Windows XP con Cisco Security Agent

### Sommario

[Introduzione](#page-0-0) **[Prerequisiti](#page-0-1) [Requisiti](#page-0-2)** [Componenti usati](#page-0-3) **[Convenzioni](#page-0-4)** [Problema](#page-1-0) **[Soluzione](#page-3-0)** [Informazioni correlate](#page-5-0)

## <span id="page-0-0"></span>Introduzione

In questo documento viene descritto uno dei motivi per cui non è possibile avviare Cisco Transport Controller (CTC) quando si esegue il sistema operativo Microsoft Windows XP con Cisco Security Agent installato in un ambiente Cisco ONS 15454.

### <span id="page-0-1"></span>**Prerequisiti**

### <span id="page-0-2"></span>**Requisiti**

Questo documento è utile per conoscere i seguenti argomenti:

- Cisco ONS 15454
- $•$  CTC

#### <span id="page-0-3"></span>Componenti usati

Le informazioni fornite in questo documento si basano sulle seguenti versioni software e hardware:

• Cisco ONS 15454 versione 4 x e successive

Le informazioni discusse in questo documento fanno riferimento a dispositivi usati in uno specifico ambiente di emulazione. Su tutti i dispositivi menzionati nel documento la configurazione è stata ripristinata ai valori predefiniti. Se la rete è operativa, valutare attentamente eventuali conseguenze derivanti dall'uso dei comandi.

### <span id="page-0-4"></span>**Convenzioni**

Per ulteriori informazioni sulle convenzioni usate, consultare il documento [Cisco sulle convenzioni](//www.cisco.com/en/US/tech/tk801/tk36/technologies_tech_note09186a0080121ac5.shtml) [nei suggerimenti tecnici.](//www.cisco.com/en/US/tech/tk801/tk36/technologies_tech_note09186a0080121ac5.shtml)

### <span id="page-1-0"></span>Problema

Se si esegue il sistema operativo Microsoft Windows XP e Cisco Security Agent è installato, CTC non riesce e viene visualizzato uno dei seguenti messaggi di errore:

- $\bullet$  "EID-1005 Si è verificato un errore durante la scrittura sul file batch CTC" <code>Se</code>  $\mathrm{Si}$  USA  $\mathrm{ONS}$ 15454 versione 5.x (vedere Figura 1).
- $\bullet$  "IOException writing batch file to launch CTC"  $\texttt{se}$  si<code>utilizza ONS</code> 15454 versione 4.x (vedere la Figura 2).

#### Figura 1 - Messaggio di errore visualizzato quando si usa ONS 15454 versione 5.x

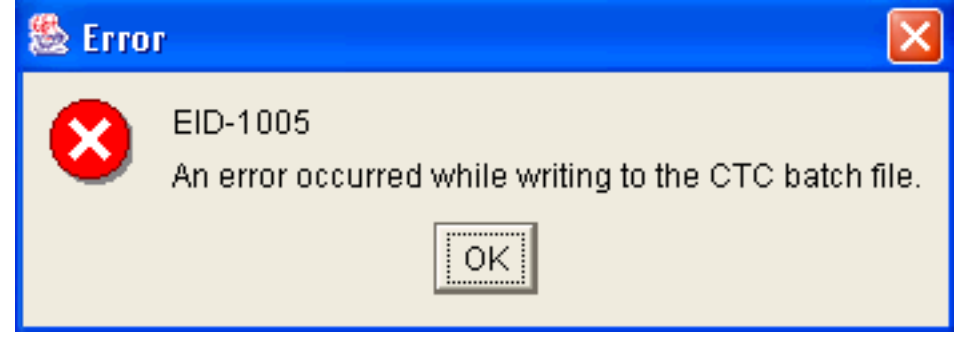

#### Figura 2 - Messaggio di errore visualizzato quando si usa ONS 15454 versione 4.x

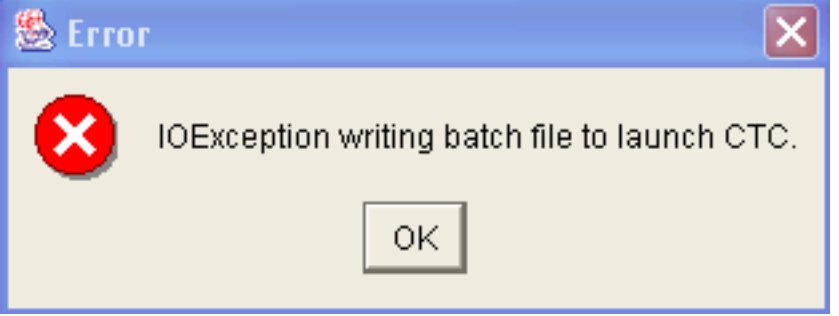

Di seguito sono riportati i passaggi per riprodurre il problema:

- 1. Aprire una finestra del browser.
- 2. Digitare l'indirizzo IP di Cisco ONS 15454 nella barra degli indirizzi del browser e premere INVIO.L'applet Java viene caricata e viene visualizzata la finestra Avviso di protezione plugin Java:Figura 3 - Avviso di protezione plugin Java

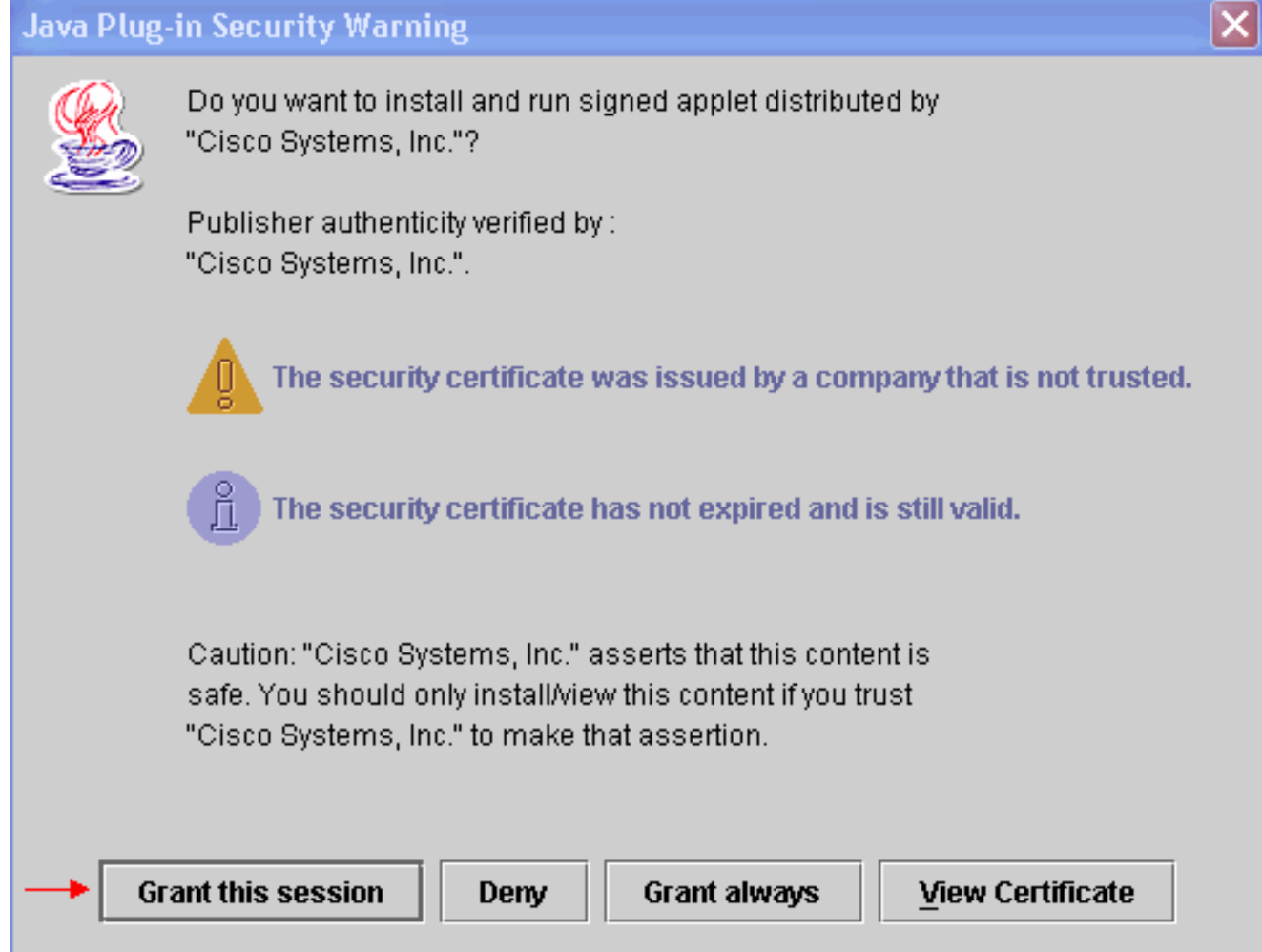

3. Fare clic su **Concedi questa sessione** Cisco Security Agent visualizza una finestra popup per segnalare che è stato rilevato un problema:Figura 4 - Finestra popup di Cisco Security Agent

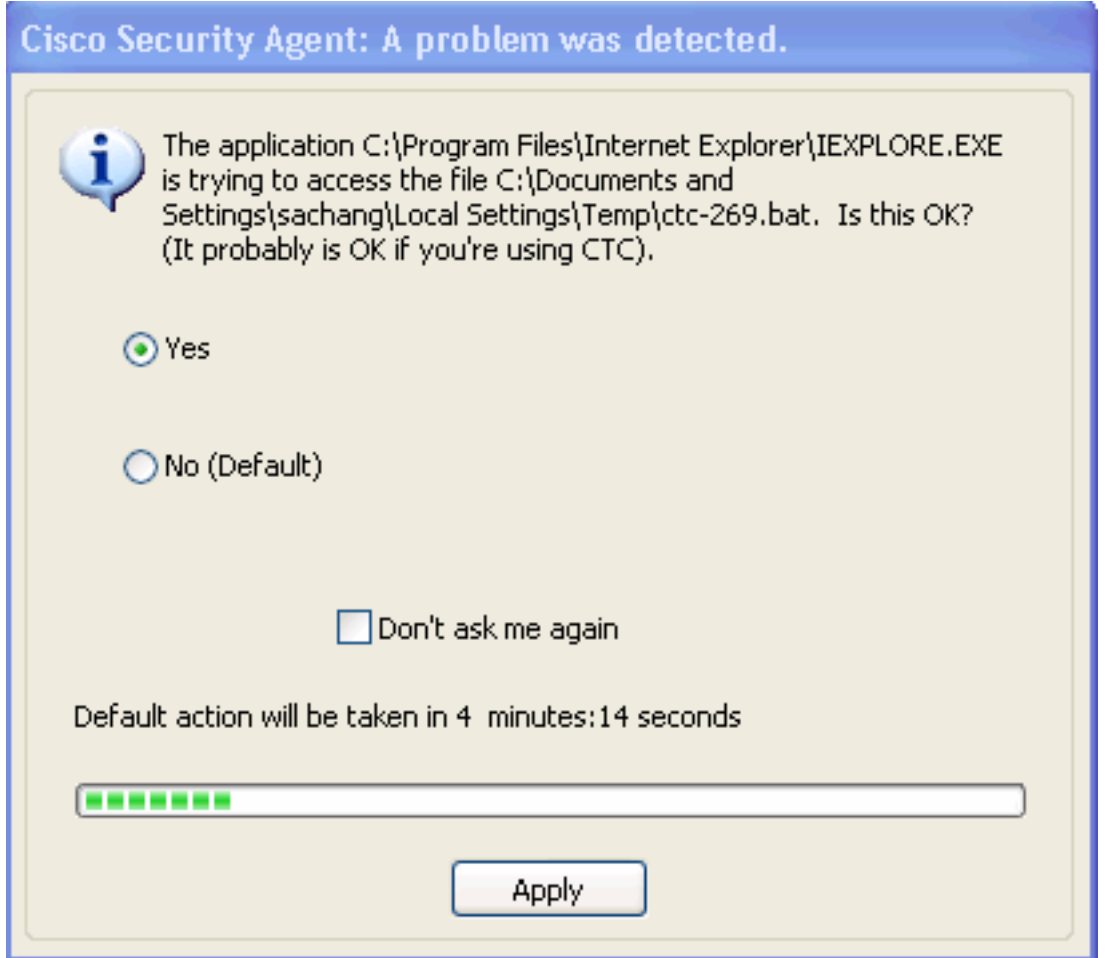

4. Se si seleziona **Sì** e si fa clic su **Applica**, la sessione CTC scompare.Se si seleziona **No** (Predefinito) e si fa clic su Applica, viene visualizzato il messaggio di errore.

### <span id="page-3-0"></span>**Soluzione**

Per risolvere il problema, completare i seguenti passaggi:

1. Fare clic con il pulsante destro del mouse sull'icona di Cisco Security Agent nella barra delle applicazioni e selezionare Apri pannello agenti dal menu di scelta rapida.Figura 5 - Icona

Cisco Security Agent <br>
Viene visualizzato il pannello Cisco Security Agent:Figura 6 - Pannello Cisco Security Agent

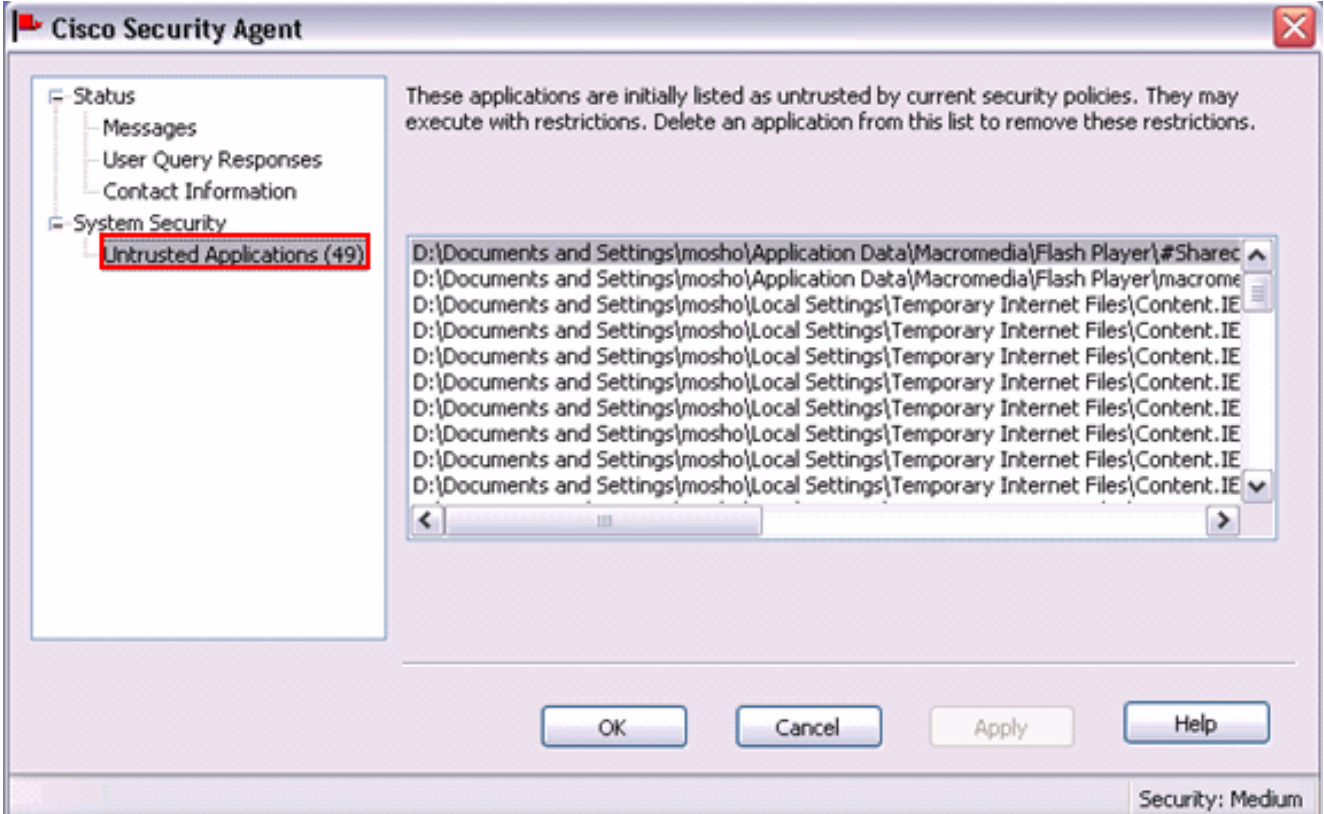

- 2. Fare clic su Applicazioni non attendibili in Protezione sistema nel riquadro sinistro.La casella di riepilogo nel riquadro di destra elenca le applicazioni non attendibili in base ai criteri di protezione correnti.
- 3. Selezionare la prima applicazione.
- 4. Scorrere fino all'ultima applicazione.
- 5. Premere il tasto MAIUSC e fare clic sull'ultima applicazione per selezionare tutte le applicazioni nell'elenco.
- 6. Fare clic con il pulsante destro del mouse nell'elenco e selezionare **Elimina** dal menu di scelta rapida per eliminare le applicazioni non attendibili.
- 7. Fare clic su Risposte query utente in Stato nel riquadro sinistro:Figura 7 Risposte alle query degli utenti

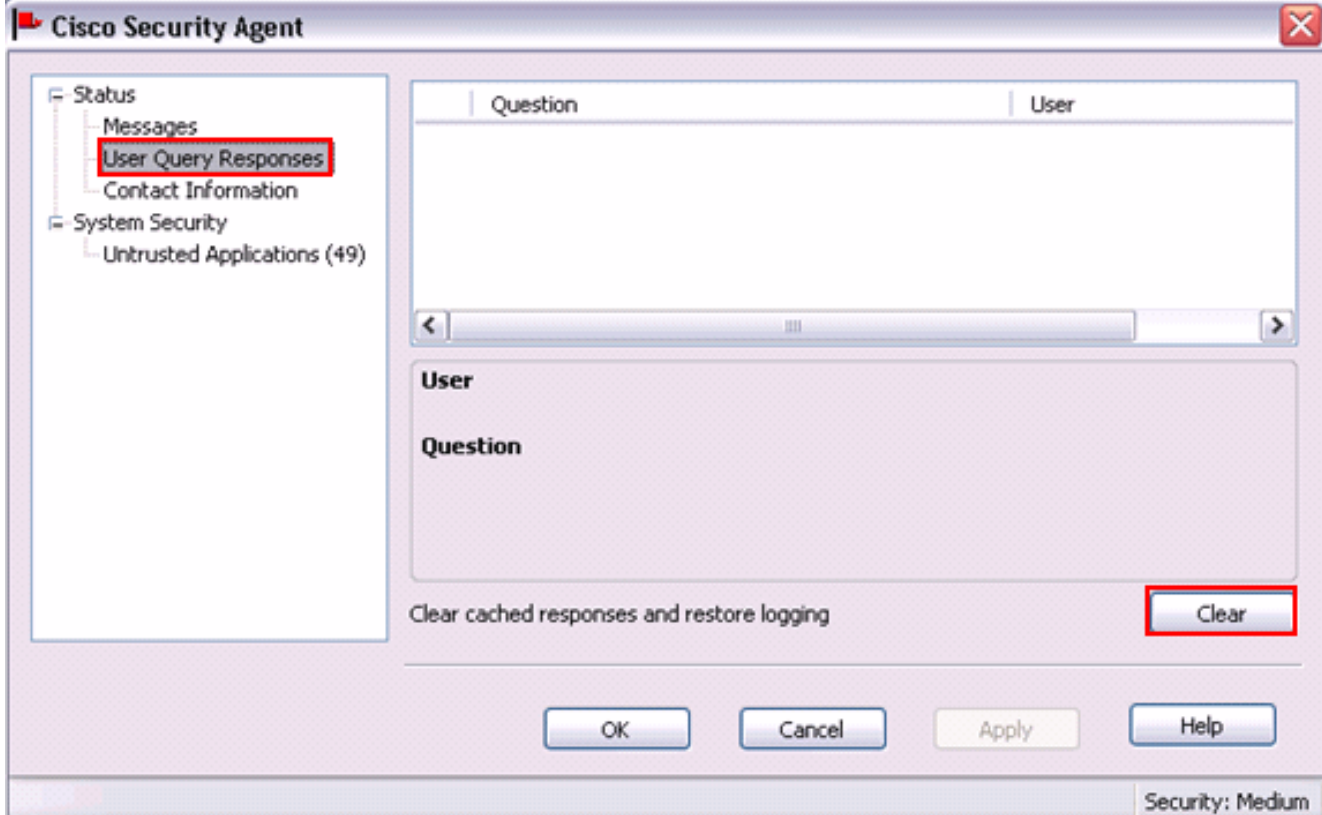

L'elenco delle domande verrà visualizzato nel riquadro di destra.

- 8. Fare clic con il pulsante destro del mouse su ciascuna domanda e selezionare Elimina.
- 9. Fare clic sul pulsante Cancella per cancellare le risposte memorizzate nella cache e ripristinare la registrazione.
- 10. Riavviare il computer.
- 11. Aprire una finestra del browser.
- 12. Digitare l'indirizzo IP di Cisco ONS 15454 nella barra degli indirizzi del browser e premere INVIO per avviare CTC.Cisco Security Agent visualizza una finestra popup per segnalare che è stato rilevato un problema (vedere la Figura 4).
- 13. Selezionare Sì.
- 14. Fare clic su Apply (Applica). Viene visualizzata la finestra Accesso CTC. Il problema è risolto.

## <span id="page-5-0"></span>Informazioni correlate

• [Documentazione e supporto tecnico – Cisco Systems](//www.cisco.com/cisco/web/support/index.html?referring_site=bodynav)